# **Anleitung und Erklärung von WebUnits für Erziehungsberechtigte und Ausbildungsbetriebe.**

## **Die folgende Anleitung ist sehr ausführlich. Aber keine Angst – Sie müssen im Grunde nur folgende Schritte machen.**

- 1. Gehen Sie auf [www.webuntis.com.](http://www.webuntis.com/)
- 2. Wählen die Rahel-Hirsch-Schule aus.
- 3. Geben Sie den Benutzer und das vorläufige Passwort ein.
- 4. Erstellen Sie ein neues Passwort.
- 5. Bitte hinterlegen Sie Ihre **E-Mail-Adresse** (wichtig zur Kommunikation mit der Klassenlehrkraft und zur Passwortwiederherstellung).
- 6. Stellen Sie sicher, dass Sie den **Benutzernamen sicher verwahren** (benötigen Sie auch zur Passwortwiederherstellung).

**Allgemeines:** Sie können Nachrichten an den Klassenlehrer und den Admin schicken und es so einrichten, dass Sie eine Nachricht auf Ihre E-Mail-Adresse bekommen, wenn Sie eine Nachricht bei WebUntis erhalten.

**Wichtig:** Bitte beachten Sie folgende Besonderheit: Eine Fehlzeit kann von der Klassenleitung nur dann als "entschuldigt" erfasst werden, wenn eine AU der bzw. des Auszubildenden vorliegt. Hierbei kann es zu Verzögerungen kommen. Ist die Klassenleitung erkrankt oder wird eine AU später eingereicht, wird dementsprechend der Status "entschuldigt" auch verspätet gesetzt.

Wir bitten Sie deshalb, sich bei Unklarheiten über die Eintragungen von Fehlzeiten oder Verspätungen direkt mit der Klassenleitung über WebUnits in Verbindung zu setzen.

## Das erste Mal auf der Homepage

### einloggen

**1.** In einem beliebigen Browser auf [www.webuntis.com](http://www.webuntis.com/) gehen und im Suchfenster "Rahel-Hirsch-Schule" eingeben und die Schule auswählen.

**WebUntis** 

Login

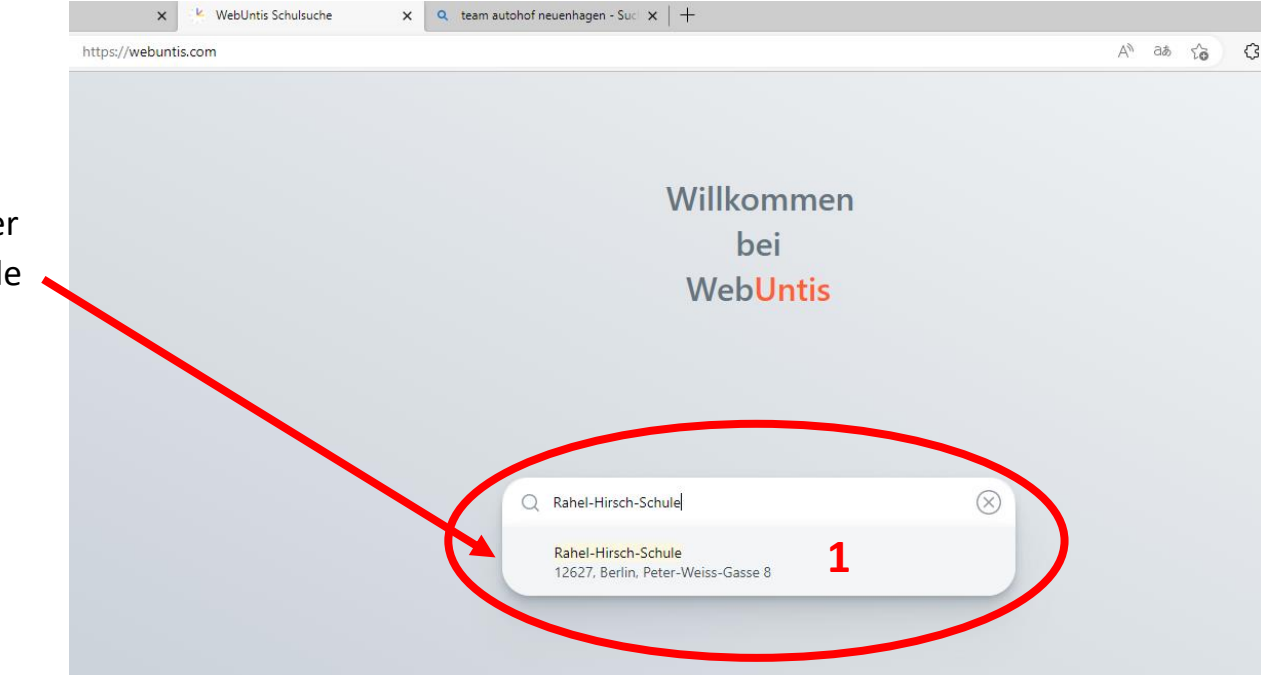

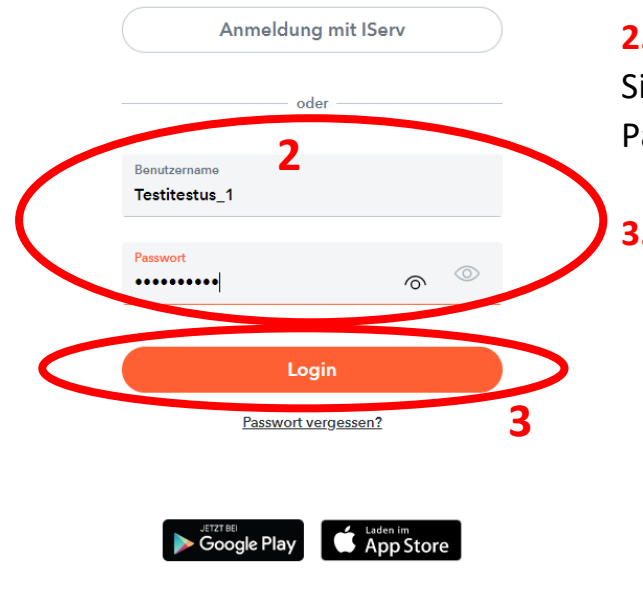

#### **2.Eingabe von Benutzername und Passwort**

Sie werden automatisch weitergeleitet und geben nun hier den Benutzernamen und Passwort ein.

**3.Login**

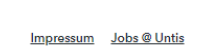

- **4. Neues Passwort Vorsicht: Vorgaben beachten.** Diese werden Ihnen auch angezeigt, während Sie das neue PW eingeben!
- **5. Speichern** nicht vergessen!

**WebUntis** 

**WICHTIG:** Beim Account muss eine E-Mail-Adresse angegeben werden, damit Sie mit den Klassenlehrkräften kommunizieren können und das Passwort zurücksetzen können.

**6.** Klicken Sie unten links auf **Ihren Account.**

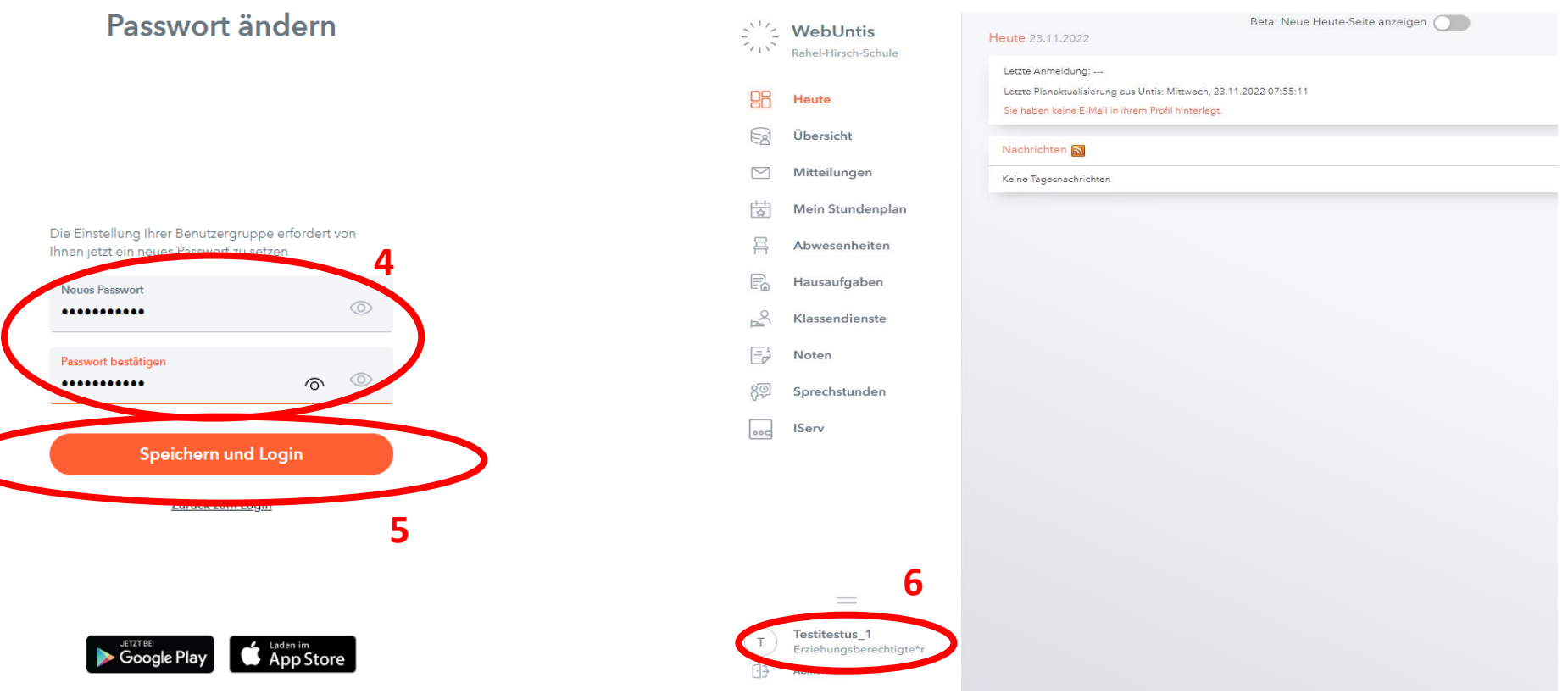

Impressum Jobs @ Untis

- **7. Hier die E-Mail-Adresse eingeben.**
- **8.** Hier bitte das **Häkchen** setzen. Damit bekommen Sie eine E-Mail, wenn Sie bei WebUntis eine Nachricht bekommen.
- **9. Speichern** nicht vergessen.

**12**

 $t$ , Telefonnumm 0301234567

Postleitzahl

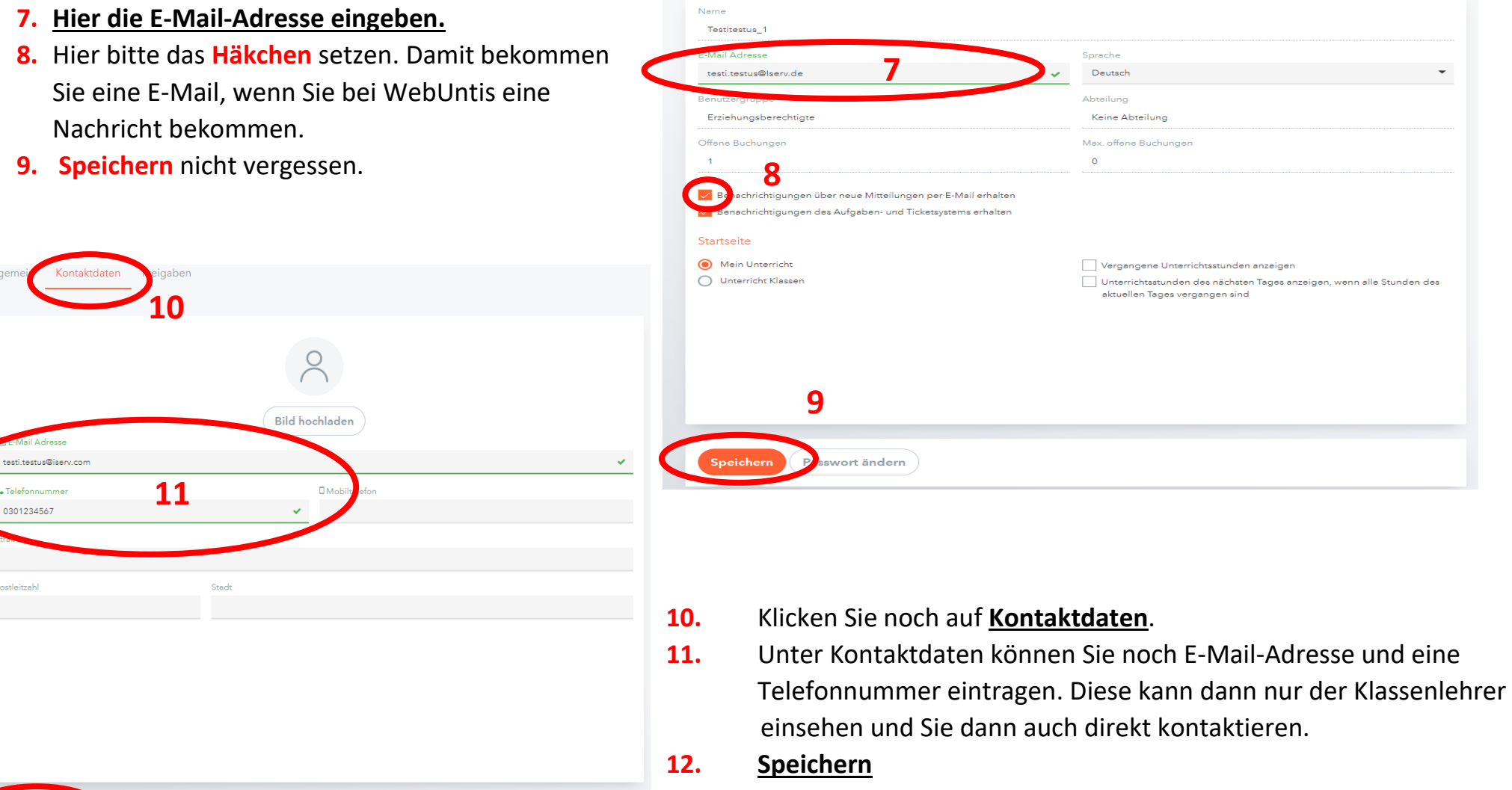

Allgemein Kontaktdaten Freigaben